## **Descrizione breve**

# **X1200**

X1200 è un High Speed Internet Access Router completamente equipaggiato sia per singoli utenti che per piccole imprese.

Con il Configuration Wizard, che è compreso nel Bintec Companion CD, la BinTec Communications AG offre una comoda possibilità per mettere in funzione in modo semplice <sup>e</sup> veloce X1200. Mediante l'interfaccia seriale del proprio PC Windows si può realizzare una configurazione base, che comprenda tutte le impostazioni importanti del router, l'accesso ad Internet attraverso un fornitore di servizi Internet (ISP) <sup>e</sup> il collegamento con un partner WAN (p. e. centrale della ditta). Non sono richieste profonde conoscenze sulle reti poiché il Configuration Wizard guida l'utente passo per passo nel corso della configurazione. Un esauriente sistema di guida in linea, al quale si può ricorrere in qualsiasi momento della configurazione, <sup>e</sup> il supporto grafico di rappresentazioni significative costituiscono un ulteriore strumento ausiliare per l'utente.

Il Configuration Wizard è una delle soluzioni esistenti per la configurazione del proprio router. L'accesso al router avviene attraverso l'interfaccia seriale. Nel manuale sono descritte ulteriori possibilità di collegamento. Questo strumento permette anche di effettuare la sincronizzazione fine della propria configurazione.

Il sistema deve avere i seguenti requisiti:

- Windows 95, 98 o Windows NT 4.0 o Windows 2000
- Scheda di rete installata (Ethernet)
- Protocollo Microsoft TCP/IP installato (vedi paragrafo 2 "Controllo e installazione del protocollo TCP/IP")
- High Color Monitor (più di 256 colori) per la corretta rappresentazione delle immagini

Questa descrizione breve Vi mostra passo per passo il percorso per eseguire la configurazione base del router X1200. Buon divertimento con il Vostro nuovo prodotto!

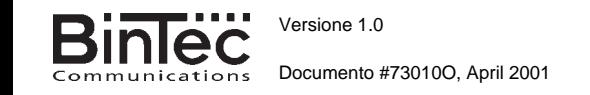

## 1 Installazione e allacciamento

Potete integrare il Vostro router in una rete locale (LAN).

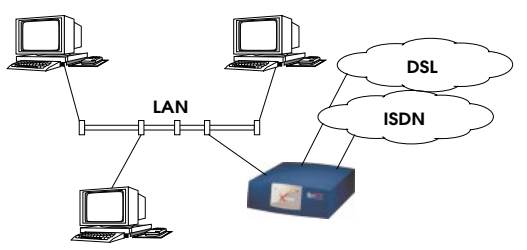

Tutte le porte del router si trovano sul retro dell'apparecchio:

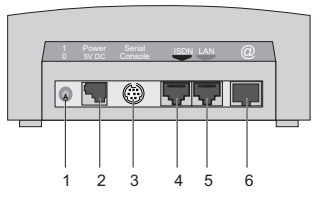

Per l'allacciamento procedere secondo il seguente ordine:

**Attenzione!** L'impiego dell'adattatore alla rete sbagliato può provocare il guasto del router! Utilizzare esclusivamente l'adattatore in dotazione!!

**Attenzione!** Un collegamento sbagliato dei cavi delle interfacce ISDN <sup>e</sup> LAN può provocare un guasto del router! Collegare sempre solamente l'interfaccia LAN del router con l'interfaccia LAN del computer/hub e l'interfaccia ISDN del router con la presa ISDN. !

- ➤ Collegare l'interfaccia seriale del proprio PC (COM1 oppure COM2) con l'interfaccia seriale del router (3). A questo scopo si deve utilizzare il cavo seriale (grigio) in dotazione.
- ➤ LAN: collegare l'interfaccia LAN contraddistinta dal colore rosso (5) del router con la propria LAN.
- ➤ Sistema ad un utente: collegare l'interfaccia LAN contraddistinta dal colore rosso (5) del router con la scheda di rete del proprio PC. A questo scopo si deve utilizzare il cavo LAN rosso in dotazione <sup>e</sup> il cavo di adattamento. Connettere i due cavi.
- ➤ Collegare l'interfaccia ISDN (4) del router con il cavo nero ISDN in dotazione alla propria presa ISDN.
- ➤ Collegare l'interfaccia (6) contrassegnata con il simbolo @ del router con l'interfaccia 10Base-T del modem T-DSL. Per questi collegamenti utilizzare esclusivamente il cavo messo <sup>a</sup> disposizione dalla Deutsche Telekom AG.
- ➤ Collegare il router (2) alla presa di alimentazione con l'adattatore alla rete in dotazione. Inserire il router con l'interruttore power (1).

### 2 Preparativi per la configurazione

#### **Impostazioni del router**

Prima di effettuare la configurazione vera <sup>e</sup> propria del proprio router è necessario conoscere alcuni dati sul proprio collegamento ISDN dsl <sup>e</sup> sull'ambiente di rete. Registrare nelle seguenti tabelle i propri valori reali per ritrovarli velocemente durante la configurazione. Vengono forniti degli esempi.

- Numeri di chiamata ISDN: numeri di chiamata del proprio collegamento ISDN.
- L'indirizzo IP e la maschera di indirizzo di rete si ricevono, nella rete già esistente, dall'amministratore di sistema. Se si imposta una rete nuova, si possono semplicemente assumere i valori indicativi.

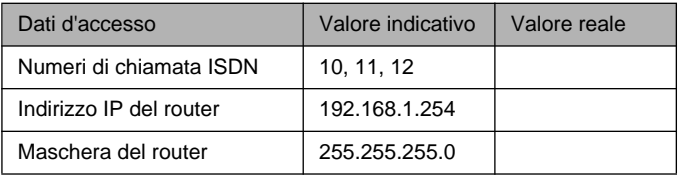

#### **Accesso ad Internet ad alta velocità**

Un accesso <sup>a</sup> Internet ad alta velocità si può attualmente allestire in Germania soltanto con il fornitore di servizi Internet (ISP) T-Online. Necessitate di alcuni dati d'accesso a Internet che ricevete dall'ISP.

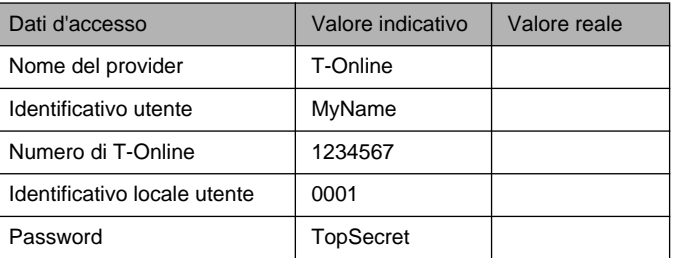

#### **Collegamento alla rete di imprese (connessione LAN-LAN).**

Per il collegamento alla centrale della ditta <sup>o</sup> ad un altro partner WAN qualsiasi si devono conoscere alcuni dati della stazione remota:

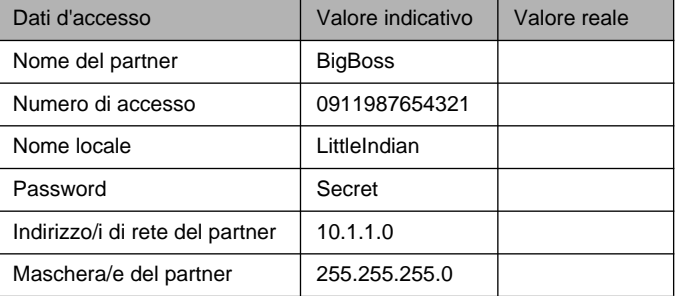

È consigliabile accordarsi sui dati con il proprio partner: sia Voi che il Vostro partner userete la stessa password; la Vostra voce "nome locale" deve coincidere con il nome che il Vostro partner usa per Voi come partner WAN; la voce "Nome del partner" deve coincidere con il nome che il Vostro partner usa come nome locale.

#### **Controllo e installazione del protocollo TCP/IP**

Il protocollo TCP/IP è una "lingua", di cui i Vostri computer hanno bisogno per comunicare tra di loro <sup>o</sup> per collegarsi ad Internet. Accertarsi che questo protocollo sia installato prima di procedere alla configurazione. Per verificare se avete installato il protocollo TCP/IP <sup>o</sup> per installarlo procedere come segue:

- ➤ Nel menu Avvio puntare su **Impostazioni** ➧ **Pannello di controllo**. Fare doppio clic su **Rete**.
- ➤ Windows 95/98: nell'elenco dei componenti di rete cercare **TCP/IP**.
- ➤ Windows NT: selezionare la scheda **Protocolli**. Nell'elenco dei protocolli di rete cercare **Protocollo TCP/IP**.
- ➤ Se non si trova questa voce installare il protocollo TCP/IP come descritto in basso. Altrimenti chiudere la finestra di dialogo <sup>e</sup> avviare la configurazione (paragrafo 3).

Installazione del protocollo TCP/IP

- ➤ Windows 95/98: cliccare nella finestra di dialogo **Rete** su **Aggiungi**. Nell'elenco dei componenti di rete selezionare **Protocollo**. Cliccare su **Aggiungi**. Come produttore selezionare **Microsoft** <sup>e</sup> come protocollo di rete **TCP/IP**. Cliccare su **OK**. Nel caso di una rete già esistente può essere necessario eseguire <sup>a</sup> questo punto altre impostazioni. Chiedere al proprio amministratore di sistema. Per impostare una nuova rete cliccare su **OK**. Il Vostro PC viene impostato come client DHCP.
- ➤ Windows NT: cliccare nella finestra di dialogo **Rete** sulla scheda **Protocolli**. Cliccare su **Aggiungi**. Nell'elenco dei protocolli di rete selezionare **Protocollo TCP/IP**. Cliccare su **OK**. Cliccare su **Si** per allestire una nuova rete (PC come client DHCP). Per la rete già esistente chiedere al proprio amministratore di sistema.
- ➤ Seguire le istruzioni sullo schermo e, al termine delle operazioni, avviare di nuovo il computer. Ripetere l'installazione per tutti i computer cui serve l'accesso a Internet o ad una rete di imprese.

### 3 | Installazione di BRICKware

- ➤ Chiudere tutte le applicazioni Windows sul PC.
- ➤ Inserire il BinTec Companion CD nell'unità CD-ROM del proprio PC. Dopo poco tempo si apre la finestra d'avvio. Se la finestra d'avvio non si apre automaticamente, occorre cliccare sull'unità CD-ROM in Gestione risorse e fare doppio clic su **setup.exe**.
- ➤ Cliccare su **BRICKware**. Si avvia il programma di setup.
- ➤ Indicare la directory in cui deve essere installato BRICKware.
- ➤ Selezionare il proprio router, vale a dire X1200.

➤ Selezionare <sup>i</sup> componenti software che devono essere installati. È possibile anche accettare la selezione preimpostata.

L'Activity Monitor controlla le connessioni del Vostro router. I DIME Tools comprendono principalmente programmi ausiliari, ma non sono necessari per le funzioni di base di X1200. Il Configuration Wizard si avvia al termine dell'installazione.

### 4 Configurazione del router

Il Configuration Wizard Vi permette di configurare il Vostro router con rapidità <sup>e</sup> facilità. Attenzione: se una configurazione è già stata effettuata con il Wizard, quest'ultimo può assumere i valori preimpostati. Esso trasmette poi la configurazione al router e la salva sul PC.

La configurazione può essere eseguita nella Modalità Quick (rapida) <sup>o</sup> nella Modalità Avanzata. Se non si conosce bene la tecnologia di rete, è consigliabile scegliere la Modalità Quick.

Si possono selezionare i seguenti punti di configurazione: configurazione base del router, accesso <sup>a</sup> Internet, collegamento <sup>a</sup> una rete di imprese (connessione LAN-LAN). La configurazione base del router è assolutamente indispensabile. Essa inserisce il router nella rete locale e permette l'uso di applicazioni di comunicazione (CAPI).

- ➤ Selezionare i punti desiderati e seguire le istruzioni sullo schermo.
- ➤ Dopo aver nuovamente impostato la rete <sup>e</sup> installato il TCP/IP come indicato, impostare il router come server DHCP.

In questo caso, al termine della configurazione, occorre assegnare al PC un indirizzo IP. In Windows NT questo processo è automatico. In Windows 95/98, invece, Wizard avvia il programma WINIPCFG:

➤ Cliccare su **Sì**, per avviare WINIPCFG. Cliccare su **Aggiorna** <sup>e</sup> successivamente su **OK.**

### 5 Impostazioni del PC

Se durante la configurazione avete selezionato le applicazioni di comunicazione (CAPI), ora venite sollecitati ad eseguire la configurazione CAPI. CAPI permette fra l'altro all'utente l'invio <sup>e</sup> la ricezione di fax e l'uso di una funzione di segreteria telefonica.

➤ Iniziare l'impostazione con **Sì**. Immettere nella scheda **Remote CAPI** l'indirizzo IP del proprio router, i nomi utente <sup>e</sup> la password degli utenti di servizi telematici impostati con il Wizard, nel caso in cui tali valori non siano ancora presenti nella scheda. Cliccare su **Use these values**. Cliccare su **OK**.

Anche per poter usare i servizi di invio di fax, si deve installare un'applicazione CAPI, p. e. RVS-Com Lite. RVS-Com Lite si trova sul BinTec Companion CD.

➤ Per l'installazione di RVS-COM Lite occorre cliccare nel programma di setup (vedi il punto 3 "Installazione di BRICKware") su **RVS-Com Lite** e seguire le istruzioni. È disponibile una guida in linea.

Con il Vostro router potrete creare un accesso <sup>a</sup> Internet per tutti i PC, che sono collegati in rete con il router. Per farlo impostare il router come gateway <sup>e</sup> server DNS su tutti i PC, che nel corso della configurazione non sono stati impostati come client DHCP. Procedere come segue:

- ➤ Nel menu Avvio puntare su **Impostazioni** ➧ **Pannello di controllo**. Fare doppio clic su **Rete**.
- ➤ Selezionare **TCP/IP** nella lista dei componenti di rete (in Windows NT l'opzione si trova nella scheda **Protocolli**) <sup>e</sup> cliccare su **Proprietà**.
- ➤ Nella scheda **Gateway** immettere in corrispondenza della voce **Nuovo gateway** l'indirizzo IP del proprio router. Cliccare su **Aggiungi**. (Windows NT: nella scheda **Indirizzo IP** immettere l'indirizzo IP del proprio router in corrispondenza di **Gateway predefinito**.)
- ➤ Nella scheda **Configurazione DNS** immettere alla voce **Ordine di ricerca server DNS** l'indirizzo IP del proprio router. (Windows NT: nella scheda **DNS** immettere alla voce **Ordine ricerca servizio DNS** l'indirizzo IP del router.) Cliccare su **Aggiungi** <sup>e</sup> successivamente su **OK**. Seguire le istruzioni successive.

### 6 Controllo della configurazione

Avete eseguito con successo la configurazione del Vostro router!

- ➤ Occorre ora staccare il cavo seriale dal router.
- **Attenzione!** Una configurazione sbagliata degli apparecchi nella LAN può essere la causa di connessioni involontarie <sup>e</sup> dell'aumento degli addebiti! Verificare se il router stabilisce le connessioni soltanto al momento giusto! Osservare le segnalazioni luminose del router (spia luminosa **L1**/**L2** accesa: la connessione è stata stabilita) oppure servirsi dell'Activity Monitor (v. manuale utente). !
- ➤ Verificare la connessione con il router. Nel menu Avvio cliccare su **Esegui** <sup>e</sup> digitare **ping** seguito da uno spazio <sup>e</sup> dall'indirizzo IP del router. Si apre una finestra con il messaggio **"Reply from..."**.
- ➤ Controllare l'accesso <sup>a</sup> Internet, immettendo il sito **www.bintec.de** nell'Internet Browser. Nel sito Internet di Bintec si trovano novità, aggiornamenti e documentazione supplementare.

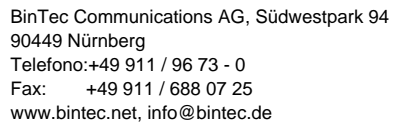